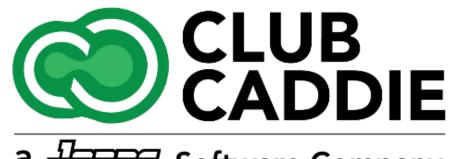

a Jone Software Company

New Release/Enhancements

5.4.9

## TEE SHEET COLOR-CODING BY CLASS

Navigate to: Settings > Class Management > Action > Additional Settings > Tee Sheet Display Color

**Function**: Whenever a Class Rate is booked on the Tee Sheet, the color of that corresponding class will be displayed directly to the left of the Tee Time Booking on the Tee Sheet.

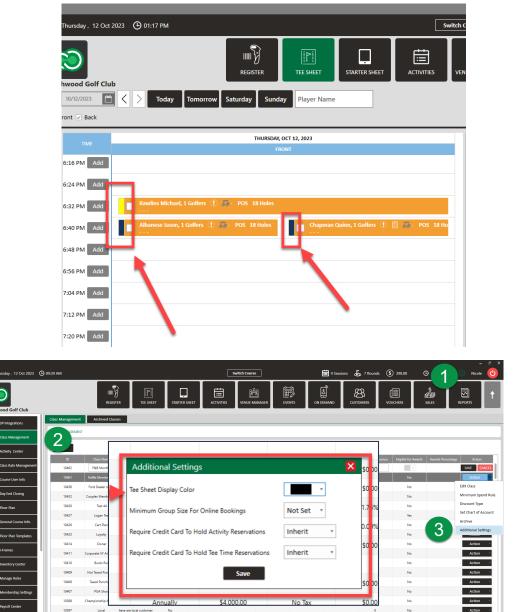

### ONLINE PREPAYMENT BY CLASS

**Function**: Now, there is an option to require prepayment for online Bookings. This enables operators to have more flexibility with their Customers/Members.

**Example**: A Non-Member Class such as "Senior" may need to prepay in full online, but a "Full Golf Member" may not need to prepay in full when making an online booking.

**Note:** If **Inherit** is selected, it will default to the global tee sheet setting.

**Navigate to:** Settings > Class Management > Additional Settings

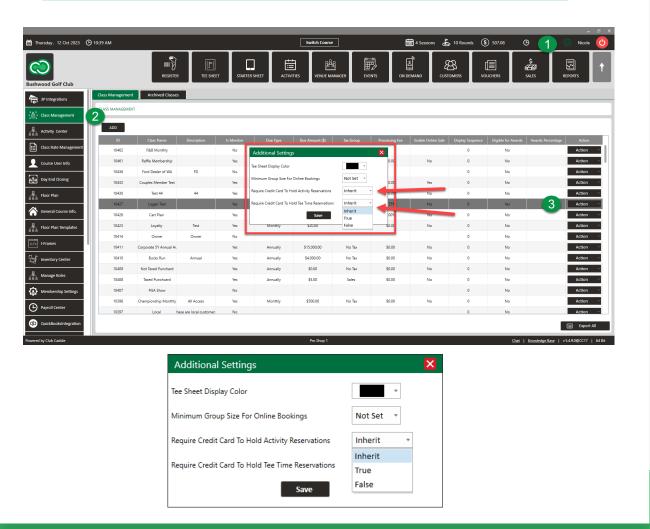

## RATE MAP ON TEE SHEET

### Navigate to: Tee Sheet > Left Hand Side

**Function**: A new tool in the Tee Sheet that allows employees to see the minimum and maximum Rack Rates for every Tee Time. This Rate Map can also be filtered with the drop-down for individual Classes so the minimum and maximum Class Rates will be displayed.

**Example**: This feature is ideal for facilities that use dynamic pricing. It also lets you quote rates directly, without needing to access the tee time.

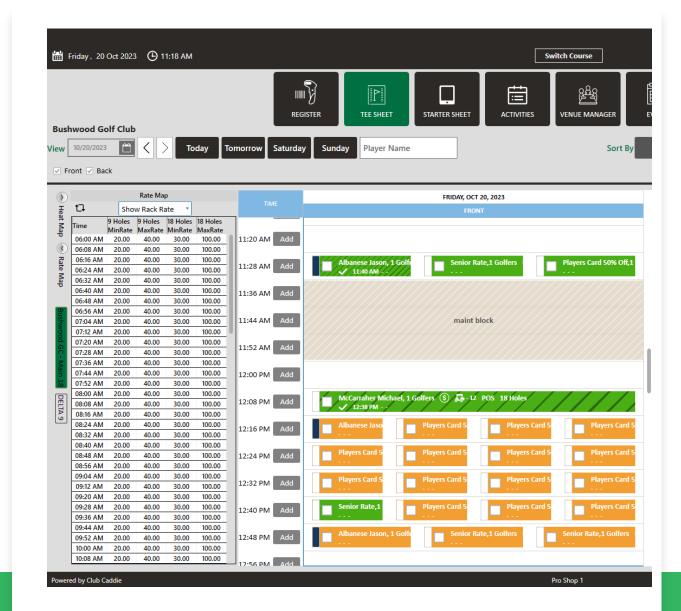

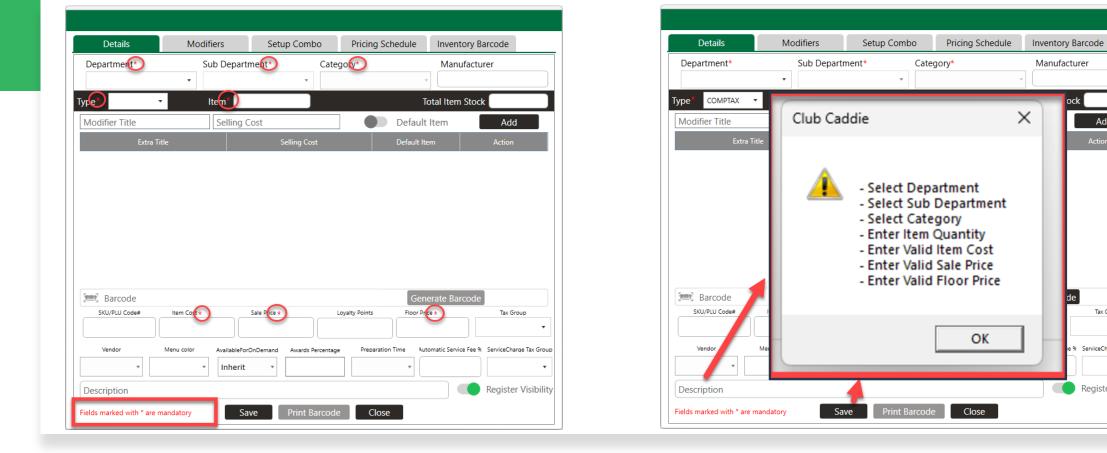

## INVENTORY **ENHANCEMENTS**

**Navigate to:** Register > Tools > Add Inventory OR Navigate to: Settings > Inventory Center > Add Item or View/Edit

When selecting Add Inventory, we have removed unnecessary fields in the Inventory popup.

Add

Tax Group

ServiceCharge Tax Group

Register Visibility

Function: Asterisks (\*) have been added to all of the required fields. If required, fields are left blank. If save is selected, an additional popup will show with the required fields still needed.

### F&B "FORCE" MODIFIERS

**Function**: There is now an option to set up a Minimum number of required selections for a Modifier Group.

**Example:** You can now require and ensure only one selection is made for "Cook Temperature"

**Navigate to:** Settings> Inventory Center > Manager Category > Action > View/Edit > Adjust Min Option Limit or Max Option Limit

| 📅 Friday, 27 Oct 2023 🕑 10:02 AM          | Switch Course \$ 2,355.00 •                           | _ □ ×        | COMMON MOI                   | Difier catego     | DRY               |                    |                  |                  |
|-------------------------------------------|-------------------------------------------------------|--------------|------------------------------|-------------------|-------------------|--------------------|------------------|------------------|
|                                           |                                                       |              |                              |                   |                   |                    | Add M            | odifier Category |
|                                           | TER SHEET ACTIVITIES VENUE MANAGER                    | EVENTS ON    | Modifier Category Promotions | Min Options Limit | Max Options Limit | vailableForOnDemar | Display Sequence | Action           |
| Add / Manage Items Inventory Modifie      | er Groups Receive / Transfer Inventory Audit Inventor |              | BYO Burger                   | 1                 | 0                 | ×                  | -10              | :                |
| Course User Info Modifier Category Menu O | ption Selling Cost Default Item                       | Action       | Meat Temp                    |                   | 1                 | ×                  | 0                | :                |
| Day End Closing                           |                                                       | Create Clear | Grip Upgrade                 |                   | 1                 | ×                  | 0                | :                |
| Floor Plan Modifier Category / Modifier   | Selling Cost Default Item                             | Action       | Beer Bucket                  |                   | 5                 | ×                  | 0                | :                |
| General Course Info.                      | -2.00 Any 2                                           | :            | Topping                      |                   |                   | ×                  | 0                | :                |
| Floor Plan Templates                      | Any 4                                                 | :            | As Appetizer                 |                   | 1                 | ×                  | 0                | :                |
| Lettuce                                   | 0.00                                                  | :            | Bread Type                   |                   | 1                 | ×                  | 0                | :                |
| Onion Inventory Center Tomato             | 0.00 ×                                                | :            | Shaft Upgrade                |                   | 1                 | ×                  | 0                | :                |

# F&B MODIFIERS

**Function:** New options in the Modifier popup for "No", "Extra", and "On the Side".

**Example:** If selected, these options will show on the Kitchen/Bar Receipts as well as in the KDS reducing the need to add a note.

| DIT ORDER MENU ITEM |            |          |         |
|---------------------|------------|----------|---------|
| BYOB Burger         |            |          |         |
| Meat Temp *         |            | Min 1    | Max 1   |
| Rare                | 0.00 ×     | No Extra | On Side |
| Med Rare            | 0.00       | No Extra | On Side |
| Med                 | 0.00       | No Extra | On Side |
| Med Well            | 0.00       | No Extra | On Side |
| Well Done           | 20.00      | No Extra | On Side |
| Bread Type *        |            | Min 1    | Max 1   |
| White               | 0.00       | No Extra | On Side |
| Wheat               | 0.00       | No Extra | On Side |
| Toppings            |            |          | Max 4   |
| Lettuce             | 0.00       | No Extra | On Side |
| Tomato              | 0.00       | No Extra | On Side |
| Onion               | 0.00       | No Extra | On Side |
| Cheese              | 0.00       | No Extra | On Side |
| Indy Cheese         | 1.50       | No Extra | On Side |
|                     |            |          |         |
| Note                |            |          |         |
|                     | Save Close |          |         |

### F&B MODIFIERS

**Note:** If you currently have your modifiers listed in the individual item (example below) and would like to covert over to our new modifier window, please fill out this form **HERE** and we will follow up with next steps. Our team is here to help!

|                                  |                                             |                                        |                            | EDIT ORDER MENU ITEM |            | ×                | EDIT ORDER MENU ITEM |            |     |                |        |
|----------------------------------|---------------------------------------------|----------------------------------------|----------------------------|----------------------|------------|------------------|----------------------|------------|-----|----------------|--------|
|                                  |                                             | Pricing Schedule Inventory             |                            | Mushroom Burger      |            |                  | Mushroom Burger 2    |            |     |                |        |
| Department*                      | Sub Department* Catego                      |                                        | turer                      | Sub FRIES            | 1.00       | No Extra On Side | Meat Temp *          |            | Min | 1              | Max 1  |
| Type * INVENTORY -               | Item* Mushroom Burger                       | Total Item Sto                         | ck 9791                    | Impossible Burger    | 3.00       | No Extra On Side | Rare                 | 0.00       | No  | Extra          | On Sid |
| Modifier Title                   | Selling Cost                                | Default Item                           | Add Modifier               | Medium Rare          | 0.00       | No Extra On Side | Med Rare             | 0.00       | No  | Extra          |        |
| Extra Title                      | Selling Cost                                | Default Item                           | Action                     | Medium               | 0.00       | No Extra On Side | Med<br>Med Well      | 0.00 ×     | No  | Extra<br>Extra | On Sid |
| Medium                           | 0.00                                        |                                        | Edit Delete                | Medium Well          | 0.00       | No Extra On Side | Well Done            | 20.00      | No  | Extra          | On Sid |
| Medium Well                      | 0.00                                        |                                        | Edit Delete                |                      |            |                  | Bread Type *         |            | Min | 11             | Max 1  |
| Well Done                        | 0.00                                        |                                        | Edit Delete                | Well Done            | 0.00       | No Extra On Side | White                | 0.00       | No  | Extra          | On Sid |
| Rare                             | 0.00                                        |                                        | Edit Delete                | Rare                 | 0.00 ×     | No Extra On Side | Wheat                | 0.00 ×     | No  | Extra          | On Sic |
| No horseradish                   | 0.00                                        |                                        | Edit Delete                | No horseradish       | 0.00       | No Extra On Side | Mushroom Toppings *  |            | Min | i 0            | Max 3  |
| Sub side salad                   | 3.00                                        |                                        | Edit Delete                | Sub side salad       | 3.00       | No Extra On Side | Horseradish          | 0.00       | No  | Extra          |        |
| Extra Mushrooms                  | 0.50                                        |                                        | Edit Delete                | Extra Mushrooms      | 0.50       | No Extra On Side | Extra Mushroom       | 0.00 ×     | No  | Extra          | On Si  |
| 🗯 Barcode                        |                                             | Re-Generate Ba                         | rcode                      | TO GO                | 0.00 ×     | No Extra On Side | Sides                |            |     |                | Max    |
|                                  |                                             | Ity Points Floor Price *               | Tax Group                  |                      |            |                  | Chips                | 0.00       | No  | Extra          |        |
| 2.90                             | 10.00                                       | 5.00                                   | Sales •                    |                      |            |                  | French Fries         | 1.50       | No  | Extra          | On Sic |
| Vendor Menu co                   | olor AvailableForOnDemand Awards Percentage | Preparation Time Automatic Service Fee | 9% ServiceCharge Tax Group |                      |            |                  | Baked Potatoe        | 1.50 ×     | No  | Extra          | On Sid |
| •                                | * Inherit *                                 | •                                      |                            |                      |            |                  | Vegetable            | 1.50 ×     | No  | Extra          | On Sid |
| Description                      |                                             |                                        | Register Visibility        | Note                 |            |                  | Note                 |            |     |                |        |
| Fields marked with * are mandate | ory Update Print Label                      | Close                                  |                            |                      | Save Close |                  |                      | Save Close |     |                |        |
| Ĺ                                |                                             |                                        |                            |                      | Save       |                  |                      | Save       |     |                |        |

### **Older Version**

VS

**New Version** 

**Warning:** If you do not convert to utilizing the **Modifier Groups** option, you will **not** have the options for required selections, control the number of selections required, or break up modifier options. *Change is hard, but we are here to help to create an overall better experience.* 

# CLEARING PULL TABS

**Navigate to:** Settings > Manage Role> Action > Edit Permissions

**Note:** Ensure Manager Override is toggled on to access this feature.

Warning: Clicking "Remove All" will delete <u>ALL</u> tabs, regardless of any filters currently applied.

**Function**: New Permission with **Manager Override** to clear all of the current Tabs from the Pull Tabs tool.

| RDER ID | CREATED AT            | EMPLOYEE        | ТАВ    | TABLE | CUST ID | NAME        | SUB TOTAL | ТАХ  | SRVC CHRG | TOTAL | PAYMENT STATU: | ACTION  | REMOVE |
|---------|-----------------------|-----------------|--------|-------|---------|-------------|-----------|------|-----------|-------|----------------|---------|--------|
| 527232  | 26 Oct 2023, 11:49 AM | nicolec         |        |       |         |             | 20.00     | 1.58 | 0.00      | 21.58 | Pending        | Re-Open | Remove |
| 627229  | 26 Oct 2023, 10:03 AM | Jason.Albanese  |        | T2-A  |         |             | 18.00     | 1.08 | 0.00      | 19.08 | Pending        | Re-Open | Remove |
| 627228  | 26 Oct 2023, 10:03 AM | Jason. Albanese |        |       |         |             | 11.99     | 1.01 | 0.00      | 13.00 | Pending        | Re-Ope  | Remove |
| 527222  | 26 Oct 2023, 8:14 AM  | Adam            |        |       | C189687 | Ryan Hutson | 0.00      | 0    | 0.00      | 0.00  | Pending        | Re-Cuen | Remove |
| 527215  | 26 Oct 2023, 6:11 AM  | michaelcc       |        |       |         |             | 8.00      | 0.48 | 0.00      | 8.48  | Pending        | -Open   | Remove |
| 527195  | 25 Oct 2023, 3:15 PM  | Travis          | Seat 2 |       |         |             | 0.00      | 0    | 0.00      | 0.00  | Pending        | Re-Open | Remove |
| 627194  | 25 Oct 2023, 3:15 PM  | Travis          | Seat 1 |       |         |             | 0.00      | 0    | 0.00      | 0.00  | Pending        | Re-Open | Remove |
| 627193  | 25 Oct 2023, 3:13 PM  | Travis          | Seat 3 |       |         |             | 0.00      | 0.85 | 1.60      | 0.00  | Pending        | Re-Open | Remove |
| 627192  | 25 Oct 2023, 3:13 PM  | Travis          |        |       |         |             | 0.00      | 0    | 0.00      | 0.00  | Pending        | Re-Open | Remove |
| 627187  | 25 Oct 2023, 10:28 AM | Nathan          |        |       |         |             | 22.99     | 0.97 | 0.00      | 23.96 | Pendi g        | Re-Open | Remove |
|         |                       |                 |        |       |         |             |           |      |           |       | /              |         |        |

### USER-SPECIFIC VOID WINDOWS

Navigate to: Settings> Manage Roles> Action > Settings> Enter Void Window

**Function**: Enables setting custom time frames by days for employees to void transactions, adding flexibility while minimizing the risk of misuse.

**Note:** If no value is entered here, it will default to the global setting found in the Register Settings. The setting remains unchanged unless the 'void window' is activated.

|                       | e<br>IIII<br>REGI |              | STARTER SHEET |                 | EVENTS | ON DEMAND | CUSTOMERS | UDUCHERS |                                            |     |
|-----------------------|-------------------|--------------|---------------|-----------------|--------|-----------|-----------|----------|--------------------------------------------|-----|
| Activity Center       | ROLES             |              |               |                 |        |           |           |          |                                            | _   |
|                       | h les nois        | Search Clear |               |                 |        |           |           |          |                                            | A   |
| ,                     |                   |              |               | Super Adm       | sin    |           |           |          | (                                          |     |
| Course User Info      |                   |              |               | Accountin       | 8      |           |           |          | C Edit Permissions                         |     |
| Buy End Closing       |                   |              |               | test            |        |           |           |          | S Edit Name                                |     |
|                       |                   |              |               | TopGolf         |        |           |           |          | Terminal Access     Department Permissions |     |
| 문 Floor Plan          |                   |              |               | NO F&B          |        |           |           |          | Club Voucher Type                          |     |
| A                     |                   |              |               | Golf            |        |           |           |          | Clone                                      |     |
| General Course Info.  |                   |              |               | F&B             |        |           |           |          | Management Company SubGrou                 | 10  |
| Floor Plan Templates  |                   |              |               | ProShop         |        |           |           |          | Settings                                   | Ĩ., |
|                       |                   |              |               | Bartende        | r      |           |           |          | 1 Delete Role                              |     |
| (/) I-Frames          |                   |              |               | Toms Role       | e      |           |           | _        |                                            |     |
| Inventory Center      |                   |              |               | Tee Sheet O     | nly    |           |           |          |                                            |     |
| <u> </u>              |                   |              |               | Langdon         |        |           |           |          |                                            |     |
| Anage Roles 2         |                   |              |               | Sun Comm 1      |        |           |           |          |                                            |     |
| Membership Settings   |                   |              |               | golfback        |        |           |           |          |                                            |     |
| -                     |                   |              |               | Padonia         |        |           |           |          |                                            |     |
| Payroll Center        |                   |              |               | Supreme Tr      |        |           |           |          |                                            |     |
|                       |                   |              |               | POSLink         |        |           |           |          |                                            |     |
|                       |                   |              |               | Public Course R |        |           |           |          |                                            |     |
| 🚰 RACK Rate Manageme  |                   |              |               | Closing Te      |        |           |           |          |                                            |     |
| 1911                  |                   |              |               | Time Clock C    | Jacey  |           |           |          |                                            |     |
| 896 Register Settings |                   |              |               |                 |        |           |           |          |                                            |     |

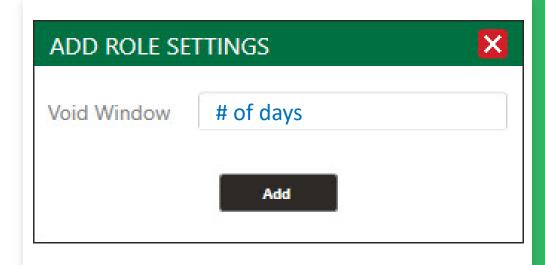

# COST + %" DISCOUNTS

Navigate to: Settings > Register Settings > Discounts

**Function:** A new option exists when creating a new Discount Type for "Cost + %." When this Discount Type is used in the Register, it will only apply to Items that have an actual Item Cost tied to them.

**Example:** Great for Employee Discount options now allowing Cost + %.

*Note:* If an Item has a \$0 Cost, then there will be no Discount applied to that Item.

| Thursday , 12 Oct 2023 🕒 10:27 A | м                              | s                                      | witch Course         | 🗮 4 Sessions 🚡 10 Rounds 🔇 498 | - 🕫<br>3.08 🕑 🚺 💮 Nicole 🔃                    |
|----------------------------------|--------------------------------|----------------------------------------|----------------------|--------------------------------|-----------------------------------------------|
| and Golf Club                    | REGISTER TEE SH                |                                        | VENUE MANAGER EVENTS | ON DEMAND CUSTOMERS VOUCHER    | s SALES REPORTS                               |
| General Course Info.             |                                | ub Voucher Type Custom Payment Methods | Discounts OnDemand   | KDS Charity Contribution       |                                               |
| B Floor Plan Templates           | SCOUNTS                        |                                        |                      |                                | 3 ADD DISCOUNT                                |
| > I-Frames                       | rch by Discount Name Search Ch | tor                                    |                      |                                |                                               |
| Inventory Center                 | Name                           | % Discount                             | \$ Discount          | Туре                           | Action                                        |
| Inventory Center                 | Cost + 5%                      | 5.00                                   | -                    | CostPlusPercent                | View/Edit Delete Discount Schedule            |
| Manage Roles                     | Comp                           | ADD DISCOUNT                           | ×                    | Percent                        | View/Edit Delete Discount Schedule            |
|                                  | Pub Club \$1 Off Draft Beer    | Type Percent                           | *                    | Fixed \$                       | View/Edit Delete Discount Schedule            |
| Membership Settings              | Employee (Worked)              | Percent                                |                      | Percent                        | View/Edit Delete Discount Schedule            |
| Payroll Center                   | Veteran                        | Discount Name Fixed \$<br>CostPlus     | Percent              | Fixed \$                       | View/Edit Delete Discount Schedule            |
|                                  | Military Range Balls           | Percent % Off                          |                      | Fixed \$                       | View/Edit Delete Discount Schedule            |
| QuickBooksIntegration            | Military Golf Rate Discount    |                                        |                      | Percent                        | View/Edit Delete Discount Schedule            |
|                                  | Redwater                       |                                        | Save                 | Percent                        | View/Edit Delete Discount Schedule            |
| RACK Rate Manageme               | Employee D                     |                                        |                      | Percent                        | View/Edit Delete Discount Schedule            |
| Register Settings                | High 5 Discount                |                                        | 5.00                 | Fixed \$                       | View/Edit Delete Discount Schedule            |
| Y                                | Redemption                     |                                        | 5.00                 | Fixed \$                       | View/Edit Delete Discount Schedule            |
| Tax Management                   | Member GF                      | 25.00                                  |                      | Percent                        | View/Edit Delete Discount Schedule            |
| Tee Sheet Settings               | Half Off                       | 50.00                                  |                      | Percent                        | View/Edit Delete Discount Schedule            |
|                                  | Employee Discount              | 80.00                                  |                      | Percent                        | View/Edit Delete Discount Schedule            |
| Communication Center             |                                |                                        |                      |                                |                                               |
| Terminal Management              |                                |                                        |                      |                                |                                               |
| Venue Center                     |                                |                                        |                      |                                |                                               |
|                                  |                                |                                        |                      |                                |                                               |
| Mobile App                       |                                |                                        |                      |                                | Chat   Knowledge Base   v 5.4.9.0@CC17   64 i |

### TIPS MANAGER HAS BEEN ADDED INTO SHARE TIPS TOOL

**Function:** Employees can go to the *Share Tips Tool* to add AND share tips instead of having to go to *Tips Manager* first.

**Example:** Under the charge tips tab, you can consolidate the process and no longer have to go to the *Tips Manager* first, eliminating a few additional steps! Additionally, this will only show orders associated with that employee.

| TIPS SHARING                       | Employee Name : N                         | icole Test   | :                 |                   |                     |
|------------------------------------|-------------------------------------------|--------------|-------------------|-------------------|---------------------|
| From:2023-10-26<br>CashTip: \$ 0.0 | 3:00:00 AM To:2023-10-<br>NonCashTip:\$ 0 |              | TotalTip : \$ 0.0 | TipShared :\$ 0.0 | TipBalance : \$ 0.0 |
| Cash Tips                          | Charge Tips                               | Tips Sharing | Tips Ledger       |                   |                     |
| Amount : 0                         | .00                                       | CASH TIP A   | DDED TO           | AMOUNT            | CREATED AT          |
| Submit                             |                                           |              |                   |                   |                     |
|                                    |                                           |              |                   |                   |                     |
|                                    |                                           |              |                   |                   |                     |
|                                    |                                           |              |                   |                   |                     |
|                                    |                                           |              |                   |                   |                     |
|                                    |                                           |              |                   |                   |                     |
|                                    |                                           |              |                   |                   |                     |
|                                    |                                           |              |                   |                   |                     |

# PREVENT CUSTOMERS FROM ONLINE BOOKINGS

**Navigate to:** Customer Profile > Settings

**Function**: Users can disable the ability for individual customers/members to make online reservations.

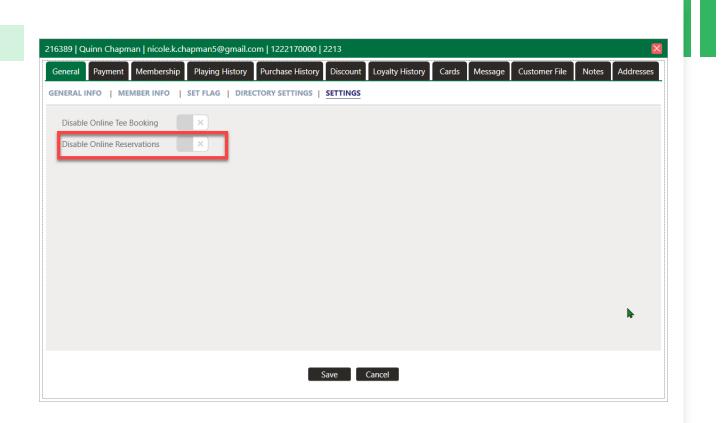

## ACTIVITY BOOKING EMAIL CONFIRMATION

**Function:** Confirmation emails will now display the booked Resource (Simulator Bay 2, Pickleball Court 3, etc.)

#### Hi Bryce Chapman

Your Reservation has been successfully Booked at Bushwood GC - Main 18

| Activity Detail |                       |
|-----------------|-----------------------|
| Course          | Bushwood GC - Main 18 |
| Booking Number  | 221221                |
| Booking         | BAY 5                 |
| Activity Date   | 10/12/2023            |
| Activity Time   | 12:00 PM              |
| Payment Type    |                       |

| Name          | Rate Type | Price                       |
|---------------|-----------|-----------------------------|
| Bryce Chapman | 1 Hour WD | \$ 55.00                    |
|               |           | Booking Total: \$ 55.00     |
|               |           | Tax: \$ 0.00                |
|               | Pr        | romo Code Discount: \$ 0.00 |
|               |           | Convenience Fee: \$ 0.00    |
|               |           | Total Amount: \$ 55.00      |
|               |           | Due Online: \$ 0.00         |
|               |           | Due at Course: \$ 55.00     |
| Best.         |           |                             |

## SAVING CREDIT CARD -ONLINE BOOKINGS

**Function:** When making a Booking or Registering for an Event online, Customers can save their Credit/Debit Card to their profile. This will enable them to use that card in the future without having to re-enter the card information. It will also enable the "Pay by Customer Wallet" functionality in the Register.

| SUBSCRI                                                                                       | PTION DETAIL                 |                                                                                                    |                      |                                       |                    |  |
|-----------------------------------------------------------------------------------------------|------------------------------|----------------------------------------------------------------------------------------------------|----------------------|---------------------------------------|--------------------|--|
| Start Date                                                                                    | Fri, Mar 01 2024             |                                                                                                    |                      |                                       |                    |  |
| End Date                                                                                      | Fri, Mar 01 2024             |                                                                                                    |                      | CLUB CADDIE CHECKOUT                  |                    |  |
| Customers Registere                                                                           |                              |                                                                                                    |                      |                                       |                    |  |
| Fees                                                                                          | \$75.00                      |                                                                                                    | CARD PAYMENT         |                                       | MEMBERSHIP PAYMENT |  |
| Тах                                                                                           | \$0.00                       |                                                                                                    |                      |                                       |                    |  |
| Total                                                                                         | \$150.00                     | Enter Card Details:                                                                                               |                      |                                       |                    |  |
| o you have a vouc<br>lick the search ico<br>ouchers<br>Enter Voucher Nur<br>Balance amount to | n to see available<br>nber Q | CVV Debt Card Billing Information: Name on card Billing Address                                                   | v Select state       | v Teende (Bastel Parks                | 10 Digit Mobile    |  |
|                                                                                               |                              | Select country Enter your phone number in case we n Tokenize and save my card for By submitting your payment, you | reed to contact you. | Zipcode / Postal Code  SUBMIT PAYMENT | 10 Digit Mobile    |  |

|                              |                     | O Debit Car                                                      | ard Expires: 3/2025 Enter CVV              |
|------------------------------|---------------------|------------------------------------------------------------------|--------------------------------------------|
| Tee Time                     | e Information       |                                                                  |                                            |
| late                         | Mon, Oct 09 2023    | 0                                                                | 3 5454 Expires: 2/2025 Enter CVV           |
| itart Time                   | 06:20 PM            | Credit Ca                                                        |                                            |
| layers<br>reen Fees          | 1<br>\$0.01         |                                                                  |                                            |
| IX                           | \$0.01              | 0                                                                | 5454 Expires: 2/2024 Enter CVV             |
| otal                         | \$0.01              | Debit Car                                                        | nq                                         |
| EDIT                         | BOOKING             | Enter Card Details:                                              | <b>†</b>                                   |
|                              |                     | Card Number<br>54******5454                                      | Saved Cards                                |
| you have a vouc              |                     | Expiration Date                                                  |                                            |
| ick the search icc<br>uchers | on to see available | January 💙 2024 💙                                                 |                                            |
| Enter Voucher Nu             | imber Q             | CVV<br>654                                                       |                                            |
|                              |                     | Debit Card                                                       |                                            |
|                              |                     | Billing Information:                                             |                                            |
| alance amount to             | pay : \$0.01        | Billing Information Will Populat                                 | te                                         |
|                              |                     | Personal Info                                                    |                                            |
|                              |                     | Personal Info - Pe                                               | ersonal Info - Personal Info Personal Info |
|                              |                     | Enter your phone number in case we need to contact you regarding | ng your upcoming tee time.                 |
|                              |                     | Tokenize and save my card for future use.                        | Activate Windows                           |

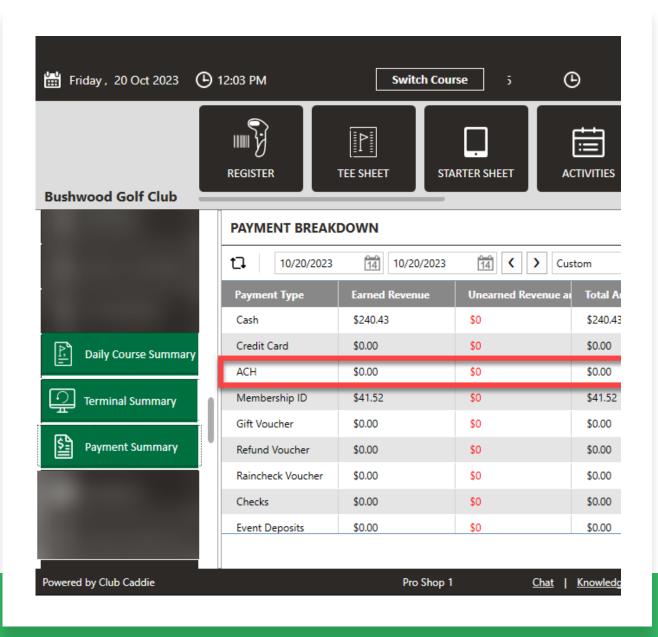

### SEPARATING OUT ACH AND CREDIT CARD REVENUE

**Navigate to:** Reports > Daily Course Summary, Terminal Summary, and Payment Summary

**Function:** ACH has now been added as a separate line item for more precise reporting in the *Daily Course Summary*, *Terminal Summary*, and *Payment Summary Reports*.

**Note:** For those clients using the GL Code Report, there is a new Transaction Type in Settings  $\rightarrow$ QuickBooks Integration  $\rightarrow$  Journal Entry Setup for "ACH" that will need to be mapped if you collect Dues via ACH